## Microsoft Outlook: Saving and Attaching Files via BHApps

Check to see if the user is a member of **CITRIX\_LocalDrive\_Access\_U** in AD.

1. Log into [BHApps.beaumont.org](https://bhapps.beaumont.org/) and launch **Active Directory Four Domains**.

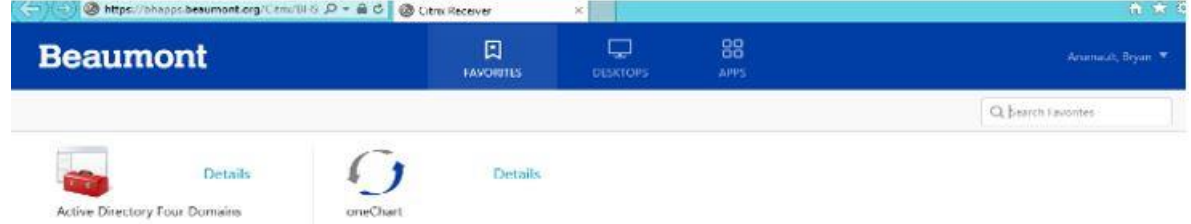

2. Navigate to [bh.beaumonthealth.org,](http://bh.beaumonthealth.org/) right click, and select **Find**.

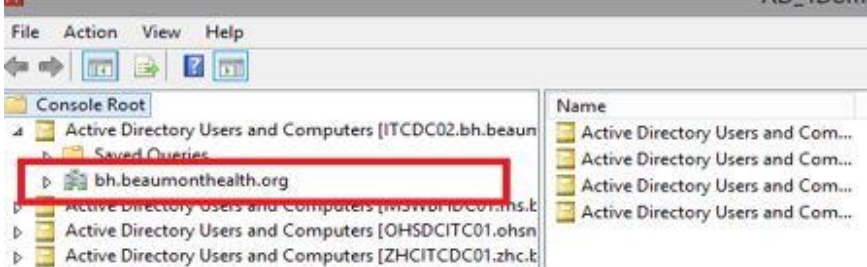

3. Search for the user then double click.

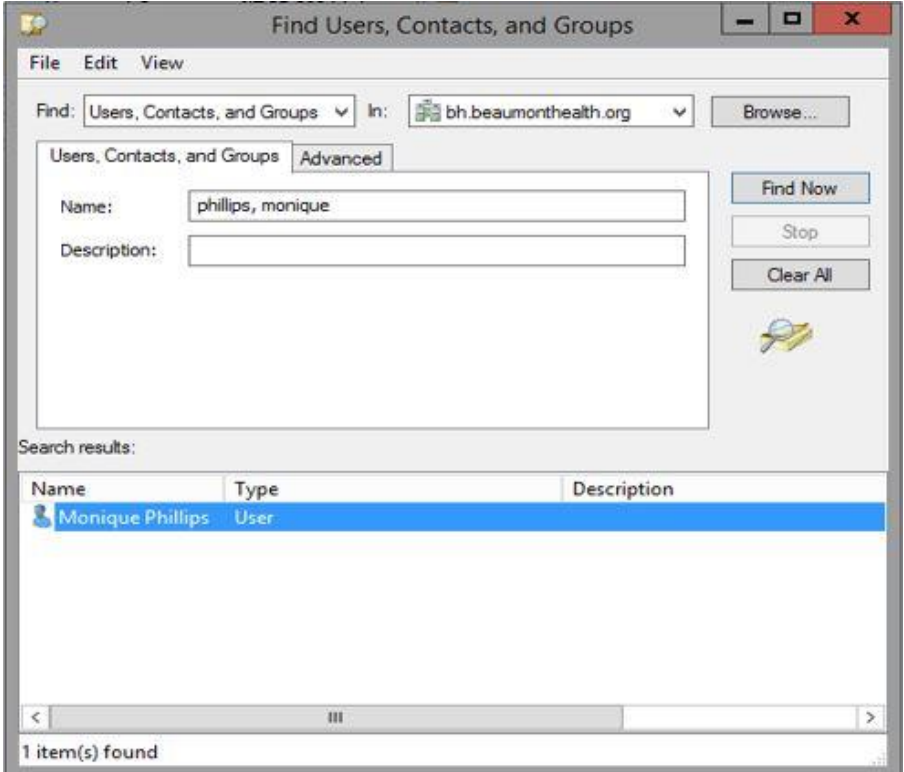

4. In the '**Members of**' tab, search for **CITRIX\_LocalDrive\_Access\_U**.

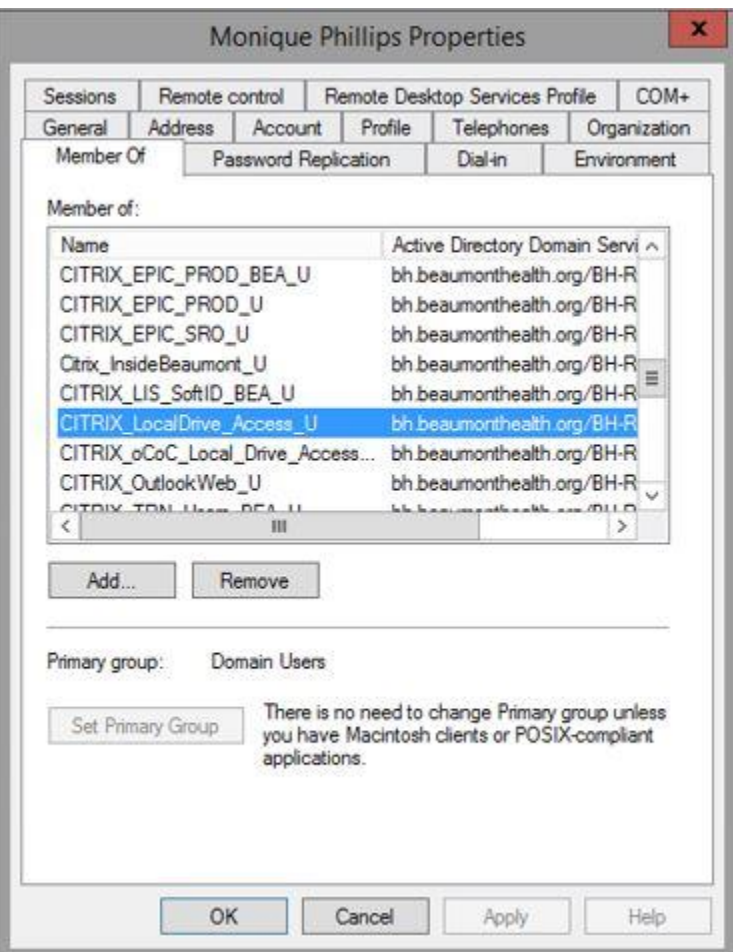

**Note:** If the user does not have access, submit a Service request with manager approval to request Provisioning grant access to this AD group.

## **Opening an Attached File:**

1. To open an attachment in an email, follow the instructions in the red caption box below.

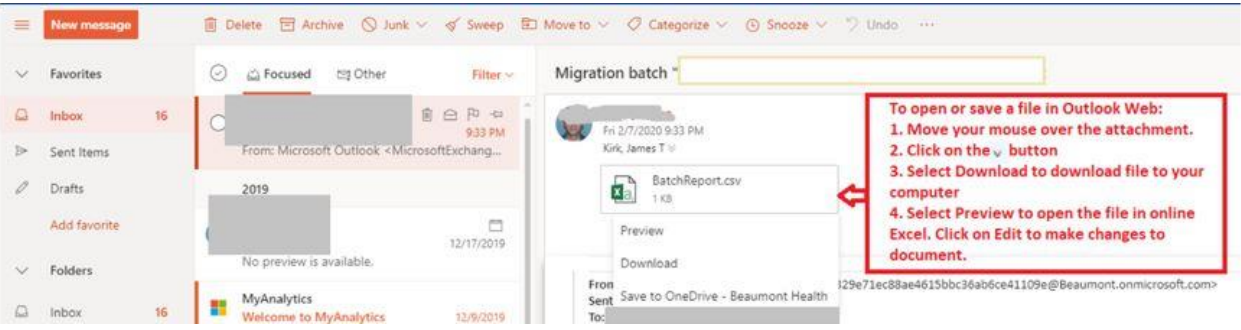

2. To attach a file in an email, follow the instructions in the red caption box below.

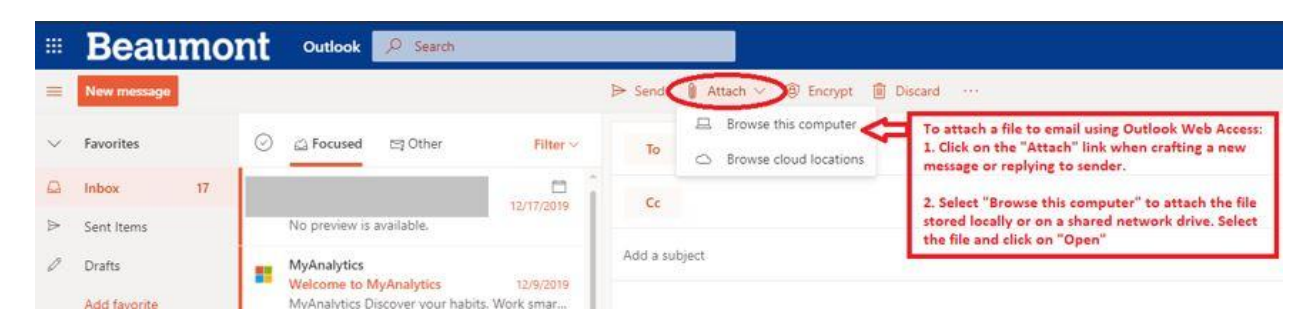

## **Attaching Local Files:**

- 1. Click on **Attach** while in the message.
- 2. The **Choose File Upload** window will appear.

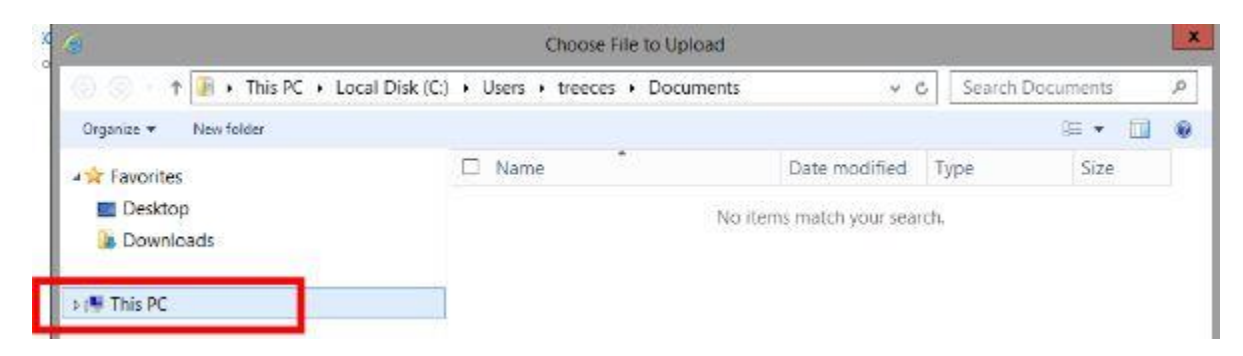

- 3. Click on **This PC**.
	- 1. Click on the **Local Disk (C: on "Computer Name")** arrow.
		- **They can view & access Shared Drives from this menu.**
	- 2. Click on **Users**.

3. Locate **user ID**.

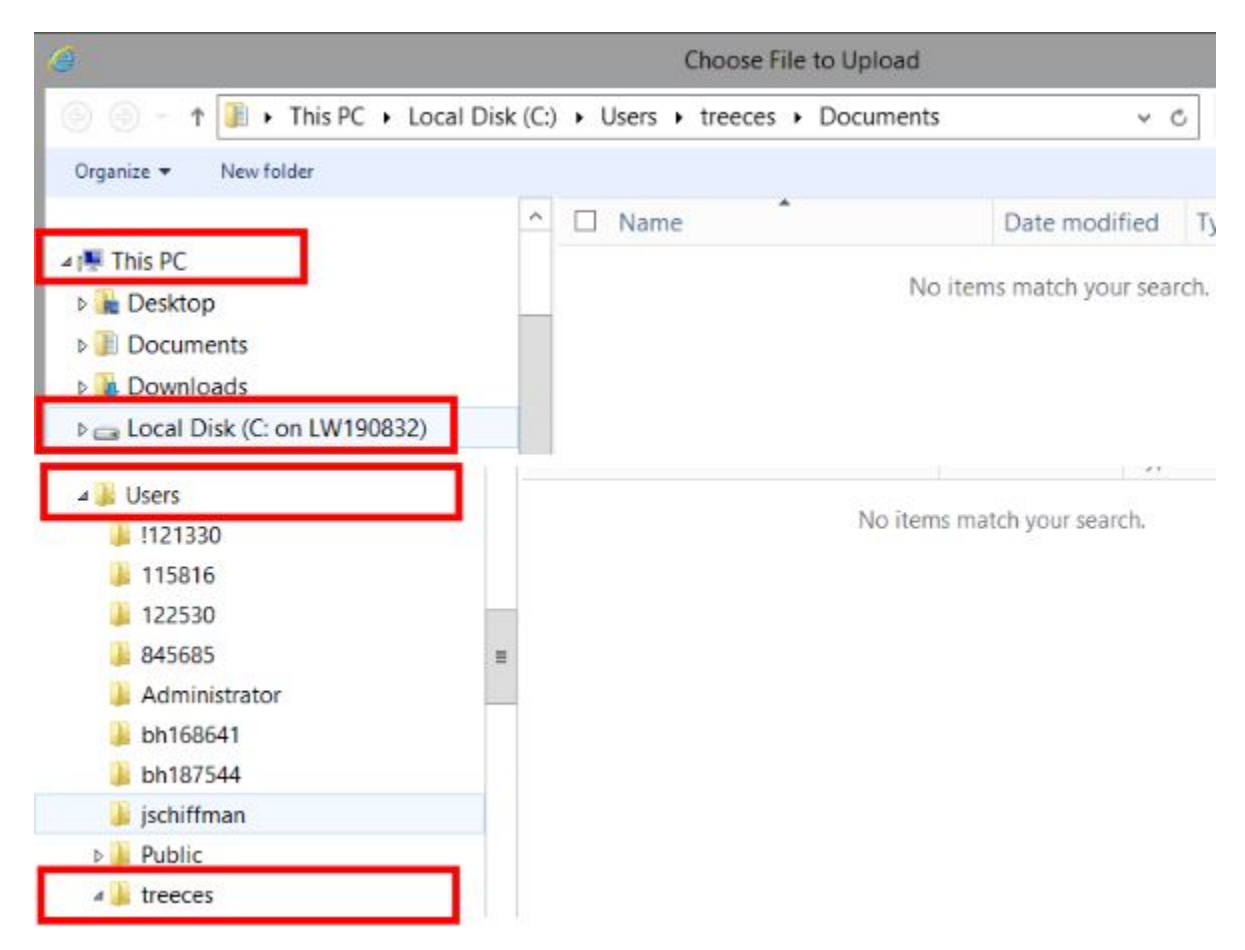

- 4. They can now view their locally saved files.
- 5. Follow this same process when saving documents to the local device.